## Талапкер, білім алушы үшін жатақханадан орын беруге өтініш беру бойынша НҰСҚАУЛЫҚ

"Platonus" ААЖ жүйесіндегі жеке кабинетіңізді ашу керек (https://platonus.kazatu.kz)

1. Өтініш беру<br>1.1. Жатақханада Жатақханадан орын беруге өтініш беру үшін "Platonus" жүйесінен: «Жатақхана» бөлімінің «Өтініш беру» пунктін ашасыз.

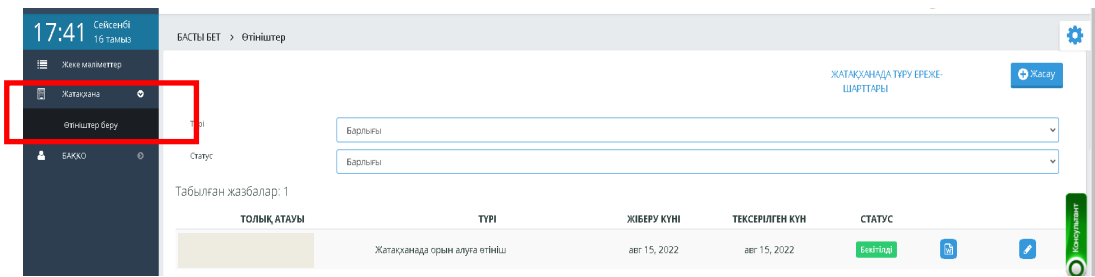

## Сурет-1

**1-қадам.** Өтініш берер алдында жатақхананы жалға алу ережелерімен танысу керек. Ол үшін ашылған өтініш беру парақшасынан «С.Сейфуллин атындағы Қазақ агротехникалқ унтверситеті» КЕАҚ-да білім алушыларға жатақхана беру тәртібі туралы ережесі» сілтемесіне басу қажет.

**2-қадам.** Ережелермен танысқаннан кейін, өтінішті жасақтау үшін сол беттегі «Құру-Создать» батырмасын басу керек (Сурет-2).

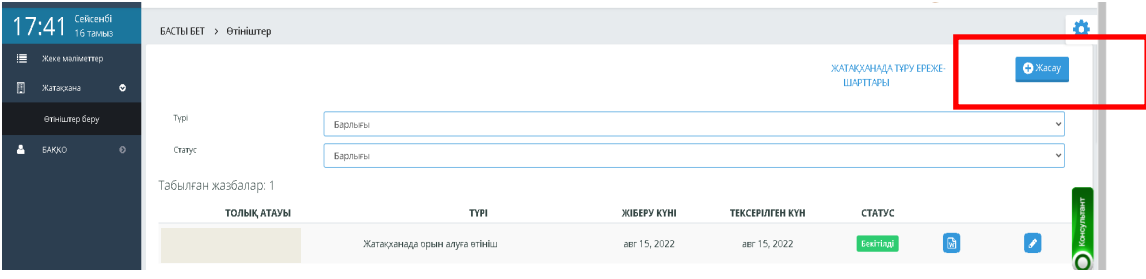

Сурет-2

**3-қадам.** Ашылған беттен «Жатақханадан орын беруге өтініш» деген құжат түрін таңдап, байланыс телефонының нөмірін толтырып, өтініштің мәтінін енгізіп және «Сақтау» батырмасын басасыз (3-сурет). Осыдан кейін жүйе өтінішті сәтті сақтау туралы хабарламаны көрсетеді және қажетті құжаттарды тіркеуге мүмкіндік береді.

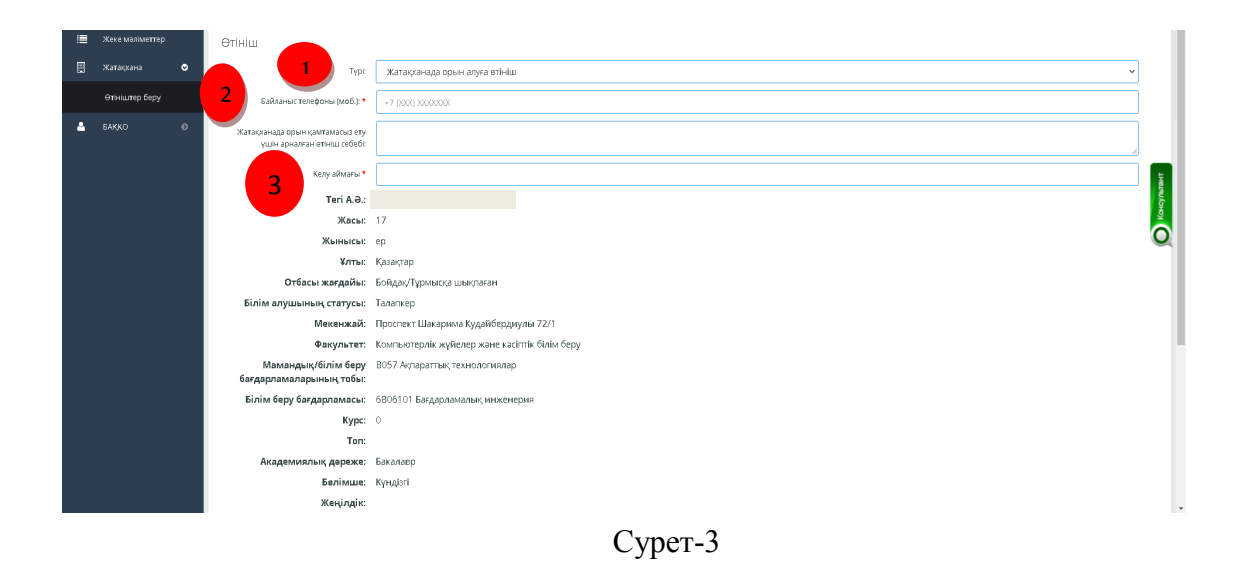

**4-қадам.** Ашылған беттің төменгі жағындағы «қоса берілген құжаттарды белгілеу» бөлімінен құжаттарды жүктейсіз(ескерту: қажет болған жағдайда).

**5-қадам.** Өтінішке қоса тіркейтін құжаттардың жанына белгі қоясыз.

**6-қадам.** «Файлды жүктеу» батырмасын басу арқылы құжаттардың сканерленген нұсқасын жүктейсіз (4-сурет).

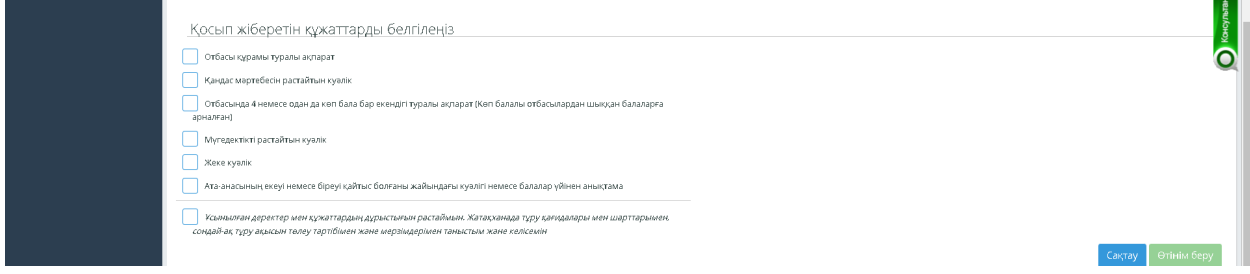

## Сурет-4

**7-қадам.** «Мен ұсынған мәліметтер мен құжаттардың дұрыстығын растаймын. Жатақханада тұру ережелерімен және шарттарымен, сондай-ақ, тұру ақысын төлеу тәртібімен және мерзімдерімен таныстым және келісемін" деген жолға белгі қоясыз.

**8-қадам.**Осыдан кейін «Өтінім беру» батырмасын басасыз.

**9-қадам.** Ашылған тілқатысу терезесінде өтінішті өңдеуге жіберу әрекетін растайсыз. Жүйе сізге «Жатақханаға орын беру туралы өтініш тексеруге жіберілді» деген ақпараттық хабарламаны көрсетеді.

**10-қадам.** Беттің жоғарғы жағындағы «Артқа» сілтемесін басу арқылы өтініш беру бетіне ораласыз..

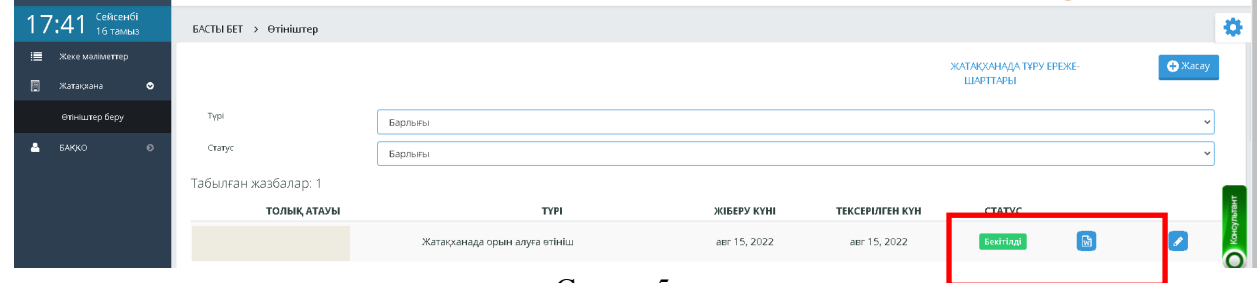

Сурет- 5

**«Мәртебе-статус»** бағанынан талапкер/білім алушы өз өтінішінің қабылдануын бақылай алады.

Өтінішке **«Мақұлданды»** мәртебесі пайда болған кезде, білім алушы **«Жатақхана беру туралы жолдама»** файлын жүктеп алу керек (5-сурет).